# ГИБРИДНАЯ СКОРОСТНАЯ ПОВОРОТНАЯ КАМЕРА

# AVZ592 / AVZ593

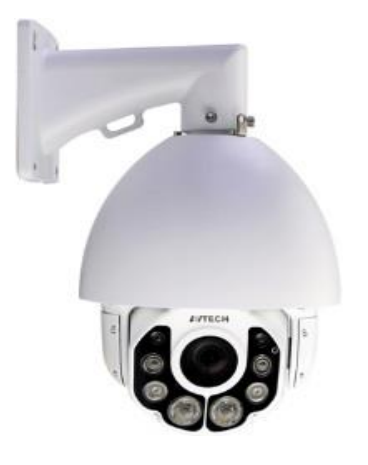

# Инструкция по эксплуатации

Для получения полной информации просканируйте QR код или перейдите по ссылке [www.surveillance-download.com/user/z59x.swf](http://www.surveillance-download.com/user/z59x.swf)

Для получения бесплатного CMS ПО (CMS Lite), воспользуйтесь приложенным CD или перейдите по ссылке [www.surveillance](http://www.surveillance-download.com/user/z59x.swf)[download.com/user/z59x.swf](http://www.surveillance-download.com/user/z59x.swf)

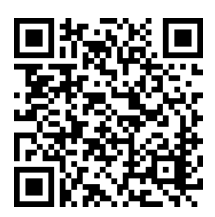

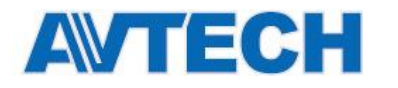

# <span id="page-1-0"></span>ВАЖНЫЕ ПРЕДОСТЕРЕЖЕНИЯ

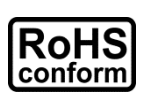

Все продукты, предлагаемые компанией, соответствуют требованиям европейского законодательства по ограничению использования опасных веществ (Директива RoHS), которая означает, что наши производственные процессы и продукты не содержат свинец и другие опасные вещества, упоминаемые в Директиве.

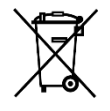

Этот знак означает, что в странах Европейского Союза данное изделие должно быть утилизировано отдельно от других отходов. Это относится к данному продукту и его периферийным устройствам, обозначенным этим символом. Не уничтожайте эти изделия вместе с неотсортированными городскими отходами. Свяжитесь с вашим местным дилером для процедуры по утилизации этого оборудования.

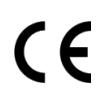

Данный прибор является изделием класса А. В бытовых условиях это изделие может вызывать радиопомехи, в этом случае от пользователя может потребоваться принятие соответствующих мер.

# *Федеральной комиссии по связи (FCC)*

Данное оборудование было испытано и признано соответствующим ограничениям для цифровых устройств класса A, согласно части 15 правил FCC. Эти ограничения разработаны для обеспечения разумной защиты от вредных помех при эксплуатации оборудования в коммерческой среде. Данное оборудование генерирует, использует и может излучать радиочастотную энергию и, если оно установлено или используется не в соответствии с инструкциями изготовителя, может вызывать вредные помехи для радиосвязи. Эксплуатация данного оборудования в жилых зонах может вызвать помехи, в этом случае пользователь должен будет устранить помехи за свой счет. Прибор соответствует Части 15 Правил FCC. Эксплуатация устройства зависит от следующих условий:

(1) данное устройство не должно создавать вредных помех, и

(2) данное устройство должно выдерживать любые помехи, включая помехи, которые могут вызвать нежелательное функционирование.

# *Trademark Acknowledgements*

IOS является зарегистрированным товарным знаком компании Cisco в США и других странах

Android is a trademark of Google Inc. Use of this trademark is subject to Google Permissions.

Android™ является товарным знаком Google Inc. Использование товарного знака допускается только с разрешения компании Google.

Microsoft®, Windows® и Internet Explorer® являются зарегистрированными товарными знаками компании Microsoft Corporation в США и других странах.

### *Отказ от ответственности*

Мы оставляем за собой право корректировать или удалять любой текст в данном руководстве в любое время. Мы не гарантируем и не несем никакой юридической или какой-либо другой ответственности за точность, полноту или полезность данного руководства. Содержание этого руководства может изменяться без предварительного уведомления.

«**Комплексные системы безопасности» Официальный дистрибутор оборудования AVTECH в России www.avtech.su**

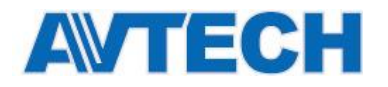

Этот продукт не имеет режима ожидания и выключателя питания.

### *MPEG4 лицензирование*

Этот продукт лицензирован в соответствии с MPEG4 VISUAL PATENT PORTFOLIO LICENSE для личного и некоммерческого использования потребителем для (1) кодирования видео в соответствии с MPEG4 VISUAL STANDARD («MPEG-4 VIDEO») и/или (2) декодирования MPEG4 VIDEO, которое было закодировано потребителем в ходе личной и некоммерческой деятельности и/или было получено от поставщика видео, имеющего лицензию MPEG LA на предоставление видео в формате MPEG4. Лицензия не предоставляется и не предназначается для другого использования. Дополнительную информацию, в том числе включая информацию относящуюся к внутреннему или коммерческому использованию и лицензированию, можно получить в компании MPEG LA, LLC. Смотри [HTTP://WWW.MPEGLA.COM.](http://www.mpegla.com/)

### *GPL лицензирование*

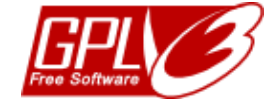

Этот продукт содержит коды, разработанные сторонними компаниями, и которые распространяются по лицензии GNU General Public License («GPL») или GNU Lesser Public License («LGPL»). GPLкод, используемый в данном продукте, выпускается без гарантии и является объектом авторского права соответствующего автора. Исходные коды, которые подлежат GPL-лицензированию, доступны по запросу. Мы рады предоставить наши модификации ядра Linux, а также несколько новых команд и некоторые инструменты для получения кодов. Коды предоставляются на FTP-сайте. Пожалуйста, загрузите их с сайта, или вы можете обратиться к вашему дистрибьютору.

**Производитель**: AVTECH Corporation, 10F, E Building, No.19-11, San Chung Rd., Nankang, Taipei, 115, Taiwan, R.O.C., www.avtech.com.tw.

**Официальный дистрибутор** оборудования AVTECH компания ООО [«Комплексные системы безопасности»:](http://www.complexsb.ru/) г. Москва, ул. Новодмитровская, д. 5А, строение 4, т. (495) 640-55-30, [info@ksb.su](mailto:info@ksb.su) г. Санкт-Петербург, ул. Литовская, дом 10, т. (812) 702-52-53 [info@ksb.su](mailto:info@ksb.su)

**Приобрести оборудование AVTECH** Вы можете в компании ООО «Комплексные системы безопасности» или у официальных дилеров в Вашем регионе. Информация о дилерах AVTECH указана на сайте

«**Комплексные системы безопасности» Официальный дистрибутор оборудования AVTECH в России www.avtech.su**

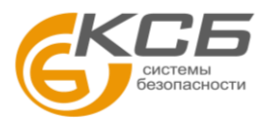

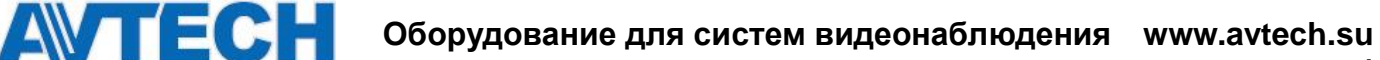

**4**

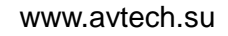

**По вопросам сервисного обслуживания оборудования AVTECH** Вы можете обратиться по адресу: 194100, Санкт-Петербург, ул. Литовская, д. 10 Тел. (812) 702- 52- 53 (54)

E-mail: [support@ksb.su,](mailto:support@ksb.su) support@avtech.su

**Изделие сертифицировано согласно законам РФ**.

Место нанесения знака сертификации: на изделии, на Руководстве пользователя и на упаковке.

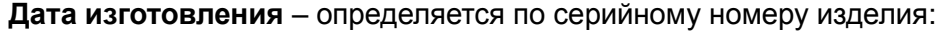

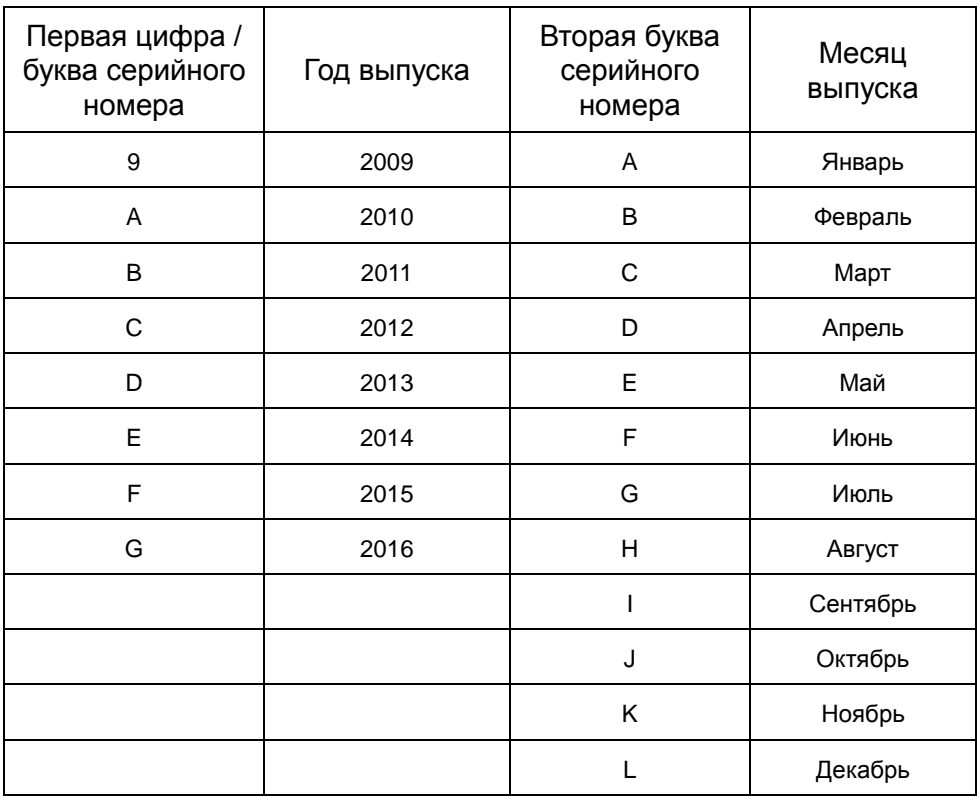

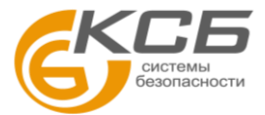

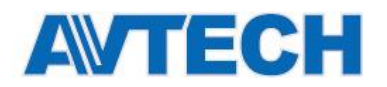

## Оглавление

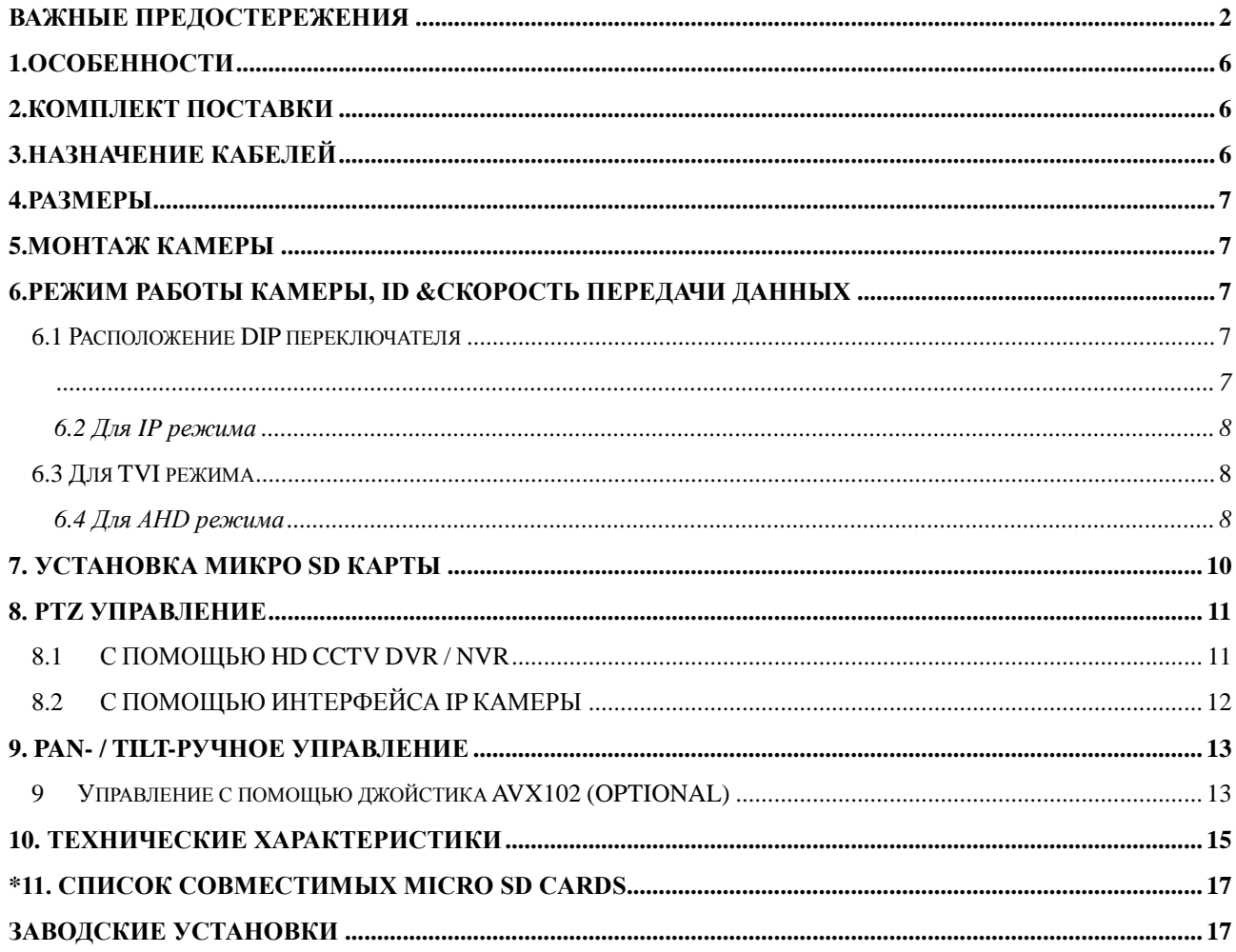

![](_page_5_Picture_0.jpeg)

# <span id="page-5-0"></span>**1.**ОСОБЕННОСТИ

- Видеовыход 3-х стандартов: IP, TVI и AHD для полного удовлетворения потребностей заказчиков
- PTZ управление для постоянного мониторинга
	- Вращение на 360 град (непрерывное); движение по вертикали от -6° ~ 90°, обеспечивая быструю и плавную перестройку объектива
	- Auto Tracking слежение камеры за движущимся объектом
	- Hot Point быстрое перемещение камеры в назначенную точку по удаленной команде
	- До 256 точек предустановок , 4 маршрута обходов, автосканирование в горизонтальной плоскости
- Входы / выходы тревоги
- Соответствует стандарту ONVIF ( $\overline{\text{ONVFS}}$ ) для интеграции с другим оборудованием
- WDR –отображение объектов с большим перепадом освещенности
- (Только для IP камер) MicroSD карта для записи видео( до 64GB)
- (Только для IP камер) линейные вход / выход аудио
- ИК подсветка до 200 м для ночного видеонаблюдения. В режиме ИК Турбо расстояние подсветки более 200 м.
- IP66 обеспечивает уличное применение
- Удаленное видеонаблюдение
	- -- Полностью совместим с iOS и Android приборами и Internet Explorer в ОС Windows
	- -- Push Video доступен на вашем iOS и Android мобильных устройств при работе с NVR,

поддерживающих функцию Push Video.

### <span id="page-5-1"></span>**2.КОМПЛЕКТ ПОСТАВКИ**

- **> Камера > Инструкция > Кронштейн (с** 
	- карабином)

Терминал блок

# <span id="page-5-2"></span>**3.НАЗНАЧЕНИЕ КАБЕЛЕЙ**

![](_page_5_Picture_328.jpeg)

![](_page_5_Picture_26.jpeg)

<span id="page-6-3"></span>![](_page_6_Picture_0.jpeg)

![](_page_6_Picture_173.jpeg)

*\* Функция аудио доступна только для IP камер.*

# <span id="page-6-0"></span>**4.РАЗМЕРЫ**

![](_page_6_Figure_5.jpeg)

# <span id="page-6-1"></span>**6.РЕЖИМ РАБОТЫ КАМЕРЫ, ID &СКОРОСТЬ ПЕРЕДАЧИ ДАННЫХ**

Камера может рабоать в 3-х режимах: IP, TVI и AHD. Перед подключением камеры установите требуемый стандарт, ID и скорость передачи данных.

#### **ВНИМАНИЕ:** DIP переключатель показан на рисунке серым цветом.

#### <span id="page-6-2"></span>**6.1 Расположение DIP переключателя**

Удалите заглушку как показано на рисунке для доступа к DIP переключателю.

![](_page_6_Figure_11.jpeg)

![](_page_6_Picture_13.jpeg)

![](_page_7_Picture_0.jpeg)

#### <span id="page-7-0"></span>**6.2 Для IP режима**

Mode:

![](_page_7_Picture_155.jpeg)

![](_page_7_Picture_156.jpeg)

#### <span id="page-7-1"></span>**6.3 Для TVI режима**

Mode:

![](_page_7_Picture_8.jpeg)

#### **При работе с TVI DVR других брендов может потребоваться новая установка**

#### **ID и скорости передачи данных.**

ID: ID может быть установлено от 0 до 255 (binary). Примеры приведены ниже.

![](_page_7_Picture_13.jpeg)

#### <span id="page-7-2"></span>**6.4 Для AHD режима**

Mode:

![](_page_7_Picture_16.jpeg)

#### **При работе с AHD DVR других брендов может потребоваться новая**

**установка ID и скорости передачи данных.**

ID: ID может быть установлено от 0 до 255 (binary). Примеры приведены ниже

![](_page_7_Picture_21.jpeg)

![](_page_7_Picture_22.jpeg)

![](_page_8_Picture_0.jpeg)

![](_page_8_Figure_3.jpeg)

### **5.МОНТАЖ КАМЕРЫ**

Шаг1: Установите режим работы камеры, ID и скорость передачи информации.

**ВНИМАНИЕ:** Эта камера может работать как IP камера, TVI камера или AHD камера. Вы должны этот режим установить вручную. Более подробно смотри главу, "Режим работы камеры, ID, BAUD RATE»

Шаг2: В месте установки камеры просверлите 4 отверстия для крепления кронштейна (рис. 1)

**ВНИМАНИЕ:** Подготовьте отверстие для прохода кабеля.

Шаг3: (Дополнительно) Установите микро SD карту.

**ВНИМАНИЕ:**Функция записи на SD карту возможна только в режиме IP камеры. Подробнее в разделе "Установка микро SD карты".

Шаг4: Пропустите кабели внутри кронштейна и закрепите вместе с карабином (Рис.2).

Шаг5: Организуйте проход кабелей в нижней части кронштейна или через стену (Рис.3)

Шаг6: Закрепите кронштейн на стене (Рис. 4)

Шаг7: Соедените кронштейн и камеру (Рис.5)

![](_page_8_Figure_15.jpeg)

![](_page_8_Picture_16.jpeg)

![](_page_9_Picture_0.jpeg)

![](_page_9_Figure_2.jpeg)

![](_page_9_Picture_3.jpeg)

# <span id="page-9-0"></span>**7. УСТАНОВКА МИКРО SD КАРТЫ**

**ВНИМАНИЕ:** Микро SD карта может быть установлена в камеру для локальной записи. Эта функция возможна только в режиме IP камеры.

Данные, хранящиеся на SD карте будут стерты при установке в камеру. Камера не поддерживает режим горячей замены- извлекать и загружать карту необходимо при выключенном питании.

Пожалуйста, следуйте указаниям по установке SD карты

Шаг1: Открутите 4 винта . Снимите пластиковый корпус.

Шаг2 :После снятия купола будет видно место установки микро SD карты. Установите SD карту лицевой стороной вниз в слот .

![](_page_9_Picture_10.jpeg)

![](_page_10_Picture_0.jpeg)

![](_page_10_Figure_2.jpeg)

Шаг3: Верните корпус на место и плотно закрепите для обеспечения влагозащиты.

## <span id="page-10-0"></span>**8. РТZ УПРАВЛЕНИЕ**

### <span id="page-10-1"></span>8.1 С ПОМОЩЬЮ HD CCTV DVR / NVR

ВНИМАНИЕ: Панель, показанная ниже, доступна только в случае использования камеры с HD CCTV DVR or NVR данного бренда

Кликните правой кнопкой для возврата к живому видео и кликните канал с этой камерой.

![](_page_10_Picture_8.jpeg)

![](_page_10_Picture_46.jpeg)

![](_page_10_Picture_11.jpeg)

![](_page_11_Picture_0.jpeg)

![](_page_11_Picture_99.jpeg)

ВНИМАНИЕ: РТZ управление может быть осуществлено с помощью USB джойстика и приложения EagleEyes

#### <span id="page-11-0"></span>8.2 С ПОМОЩЬЮ ИНТЕРФЕЙСА ІР КАМЕРЫ

Если камера используется индивидуально и не подключена к NVR/DVR управление PTZ можно провести с интерфейса камеры.

Шаг1: Откройте вэб браузер и наберите адресной строке http://ipaddress: portnum

Например, для IP адреса 60.121.46.236 и порта No. 888, наберите "http://60.121.46.236:888" в адресной строке и нажмите «Enter».

Шаг2:На странице регистрации введите имя пользователя и пароль и введите секретный код. Затем кликните «Login».

Шаг3: Мастер установки начнет работу.

Для обхода мастера и прямого доступа к камере кликните «Закрыть». При следующем запуске

![](_page_11_Picture_11.jpeg)

мастера он не должен запускаться. "Do not start wizard at login".

Внимание: Для получения изображения необходимо установить "VLC player", "Software" "H264 Streaming Viewer".

Шаг4: Если логин прошел успешно должно появиться изображение.

Внимание: В зависимости от модели камеры интерфейс может отличаться.

![](_page_11_Picture_100.jpeg)

Описание

Перейдите на страницу настройки системы. Функции доступные «Супервизору» и «Продвинутому пользователю» различны. Более

#### «Комплексные системы безопасности»

Официальный дистрибутор оборудования AVTECH в России www.avtech.su

![](_page_11_Picture_21.jpeg)

![](_page_12_Picture_0.jpeg)

![](_page_12_Picture_252.jpeg)

### <span id="page-12-0"></span>**9. Pan- / Tilt-ручное управление**

Есть 3 способа ручного управления камерой:

- панель с стрелками
- бHot point клик на живом видео для перемещения камеры в нужную точку.
- С помощью слайдера нажмите и перетащите ползунки на верхней и левой части экрана чтобы переместить изображение от камеры.

**ВНИМАНИЕ:** PTZ управление также возможно с помощью дополнительного USB джойстика и EagleEyes. Для уточнения деталей обратитесь к соответствующим руководствам.

### <span id="page-12-1"></span>**9 Управление с помощью джойстика AVX102 (OPTIONAL)**

Если камера подключена к DVR или NVR бренда AVTECH просто подключите джойстик к регистратору, включите

канал с камерой и у вас появляется возможность управлять.

Если камера подключена удаленно с помощью бесплатной программы CMS Lite, просто подключите джойстик к ПК или ноутбуку, переключите канал и камера готова к управлению.

**ВНИМАНИЕ: Программа** CMS Lite может быть загружена с официального вебсайта и она совместима с Windows XP, Windows Vista, Windows 7 and Windows 8. Подробности на сайте компании.

![](_page_12_Picture_15.jpeg)

![](_page_13_Picture_0.jpeg)

«**Комплексные системы безопасности» Официальный дистрибутор оборудования AVTECH в России www.avtech.su**

![](_page_13_Picture_3.jpeg)

![](_page_14_Picture_0.jpeg)

# <span id="page-14-0"></span>10. ТЕХНИЧЕСКИЕ ХАРАКТЕРИСТИКИ

![](_page_14_Picture_21.jpeg)

системы<br>безопасности

«Комплексные системы безопасности»

Официальный дистрибутор оборудования AVTECH в России www.avtech.su

![](_page_15_Picture_0.jpeg)

![](_page_15_Picture_262.jpeg)

![](_page_15_Picture_263.jpeg)

TVI и AHD выход: 1.0 Vp-p композитный 75Ω \*\*Спецификация может быть изменена без уведомления

![](_page_15_Picture_6.jpeg)

# <span id="page-16-0"></span>**\*11. СПИСОК СОВМЕСТИМЫХ MICRO SD CARDS**

![](_page_16_Picture_228.jpeg)

### <span id="page-16-1"></span>**Заводские установки**

Настоятельно рекомендуем вам заменить заводские установки логина и пароля с целью защиты вашей учетной записи.

Для смены пароля и логина пройти по пути **Config. General Account.** Создайте новую учетную запись.

![](_page_16_Picture_229.jpeg)

![](_page_16_Picture_7.jpeg)